# **UNIVERSITAS ISLAM NEGERI SULTAN AJI MUHAMMAD IDRIS SAMARINDA**

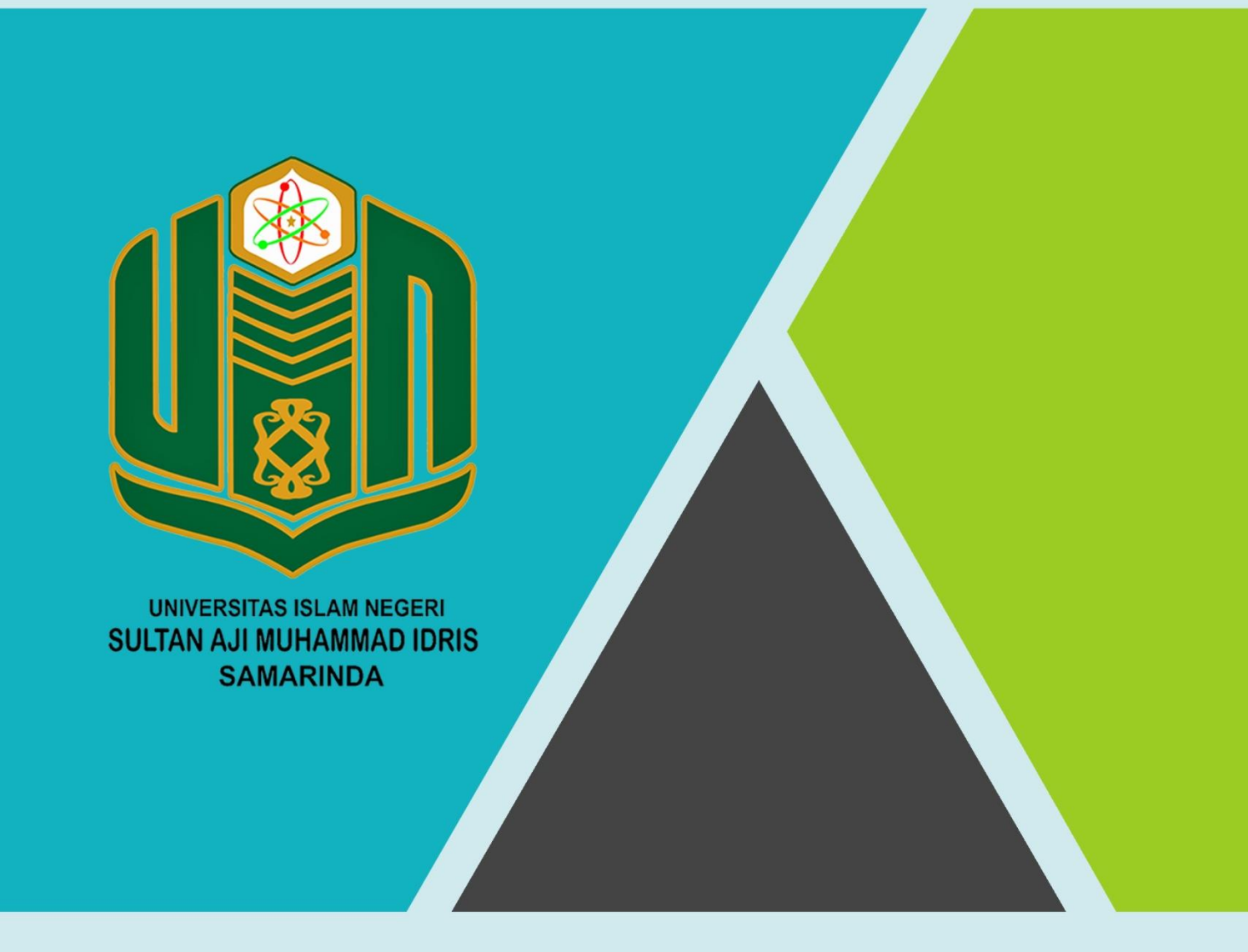

# **BUKU PANDUAN SiKEPI TAHUN 2021**

UPT. TEKNOLOGI INFORMASI DAN PANGKALAN DATA

## **DAFTAR ISI**

<span id="page-1-0"></span>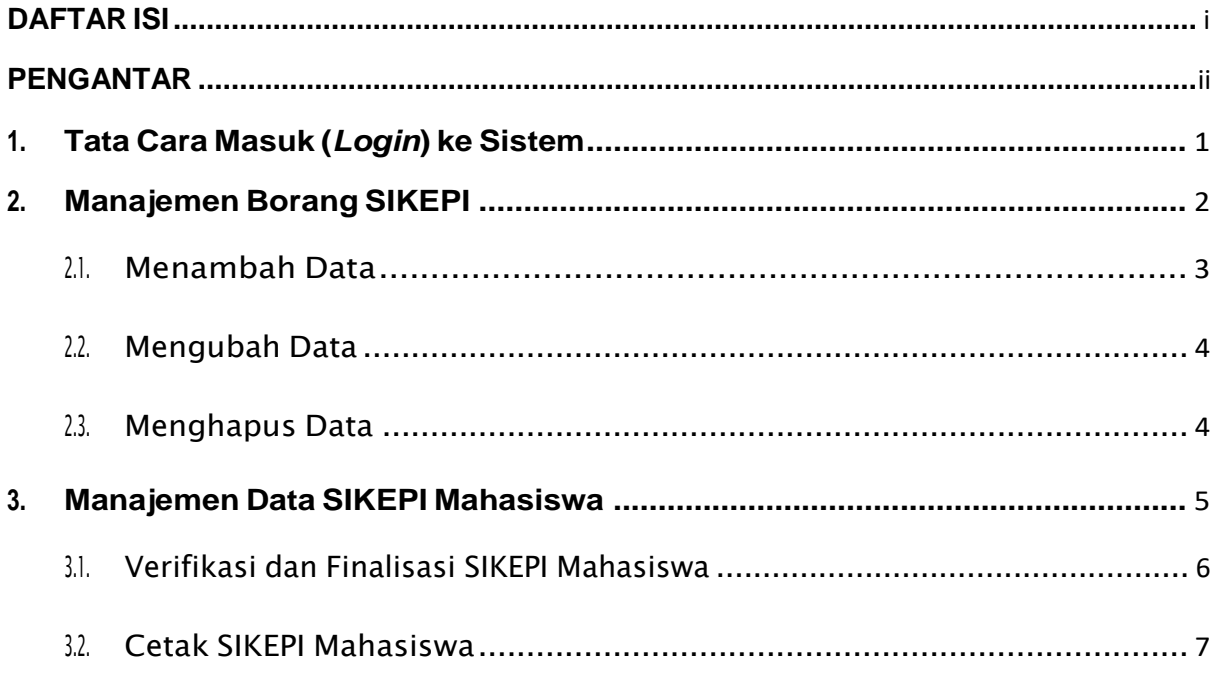

#### **PENGANTAR**

<span id="page-2-0"></span>Puji syukur ke hadirat Allah SWT, sehingga pembuatan aplikasi dan pedoman Sistem Informasi Surat Keterangan Pendamping Iajazah (SIKEPI) Institut Agama Islam Negeri Samarinda tahun 2021 ini dapat dirampungkan dengan baik. Buku petunjuk teknis sederhana ini diharapkan dapat membantu pengguna dalam memberikan gambaran bagaimana cara menjalankan dan mengoperasikan aplikasi ini dan sekaligus sebagai acuan dalam kegiatan pengembangan sistem sejenis lainnya di masamasa mendatang.

Ucapan terimakasih kepada semua pihak yang telah memberikan dukungan atas terlaksana dan selesainya pembuatan aplikasi ini. Semoga ada manfaat dan kemaslahatan yang bisa diberikan dan dirasakan oleh pihak-pihat terkait didalamnya.

Saran dan kritik yang posisitif tentu sangat kami harapkan sehingga ada peningkatan dan pengayaan fungsi dari waktu ke waktu atas diterapkannya aplikasi ini.

> Samarinda, Februari 2021 Kepala TIPD, Sugiyono

# **PETUNJUK PENGOPERASIAN APLIKASI**

#### <span id="page-3-0"></span>**1. Tata Cara Masuk (***Login***) ke Sistem**

Seorang verifikator dan Validator dapat mengoperasikan aplikasi SIKEPI dengan mengakses url melalui laman https://skpi.uinsi.ac.id/

dengan mengetikkan user dan password masing-masing menggunakan

akun yang sama dengan akun Portal Dosen atau akun Portal Kehadiran.

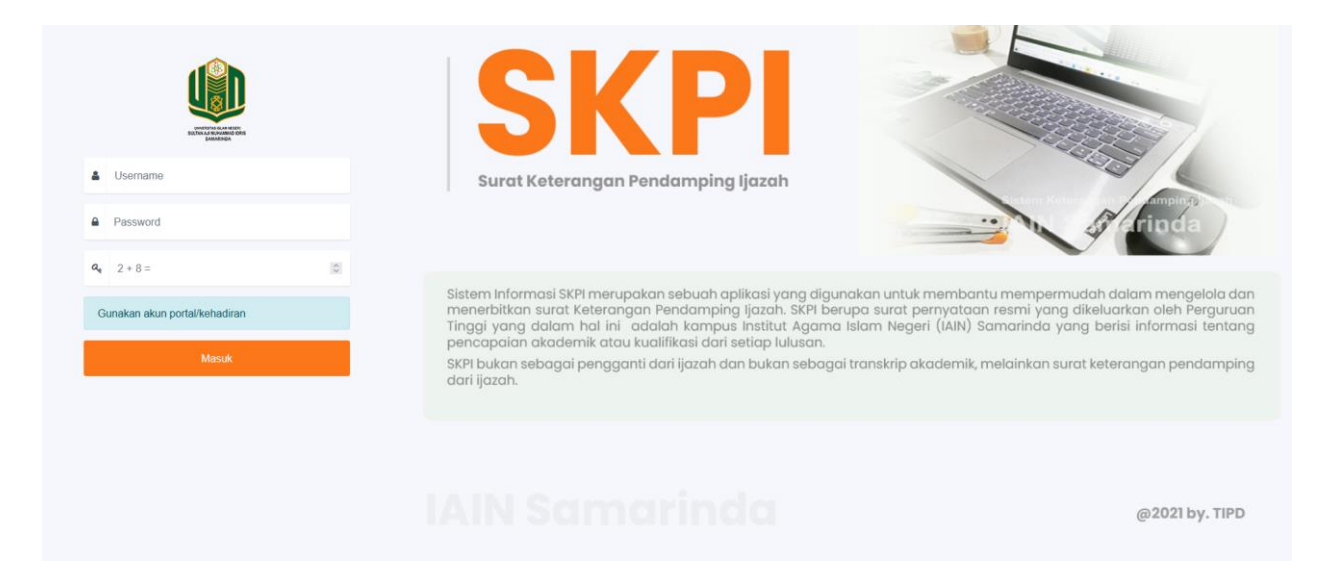

Gambar 1.1 Halaman Login SIKEPI

Jika anda adalah Kaporodi atau wakil dekan tiga dapat gunakan akun portal dosen dan jika anda aalah kabag di fakkultas maka gunakan akun presensi kehadiran.

Tampak pada Gambar 1.1 jika anda berhasil login maka langsung diarahkan ke halaman beranda sebagaimana tampak pada gambar 1.2.

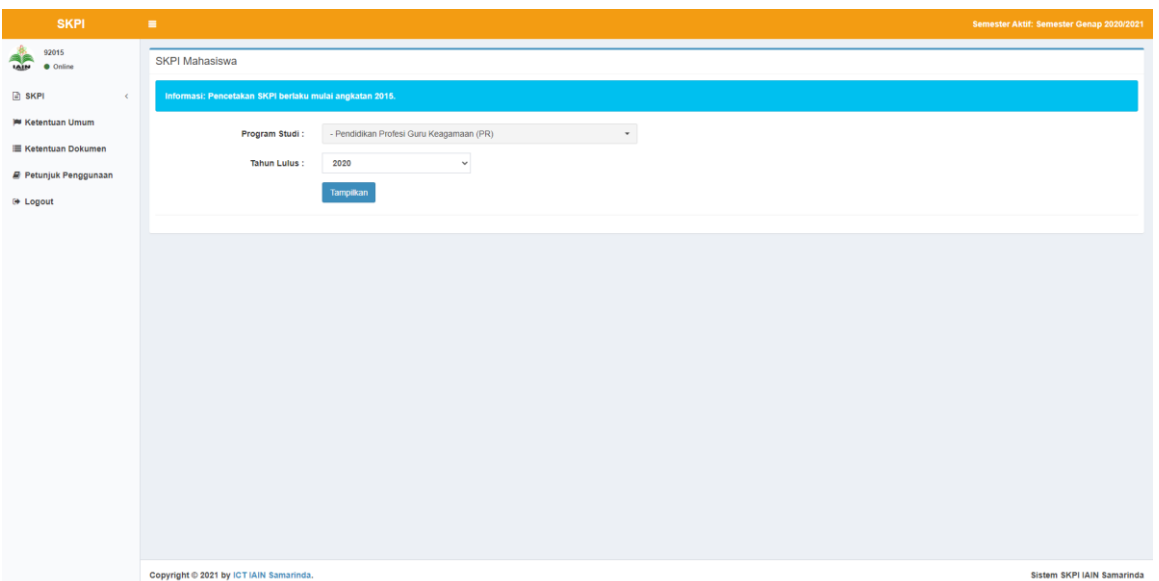

Gambar 1.2 Halaman Beranda

Sebelah kiri beranda tersaji beberapa menu yang memberikan pedoman kepada pengguna (verifikator dan validotar). Sisi kanan menampilkan pilihan program studi beserta data mahasiswa yang dapat dilihat, diverifikasi, dan dilakukan validasinya SIKEPI nya sesuai dengan program studi masing-masing.

#### <span id="page-4-0"></span>**2. Manajemen Borang SIKEPI**

Untuk mengakses Manajemen Borang SIKEPI, dapat melalui menu **SIKEPI**

**>Isian Borang**.

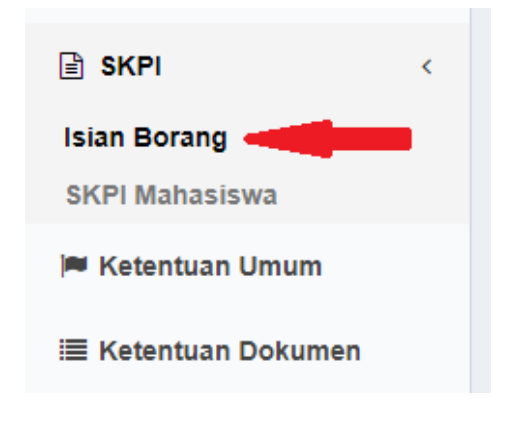

Gambar 2.1 Mengakses Manajemen Borang SIKEPI

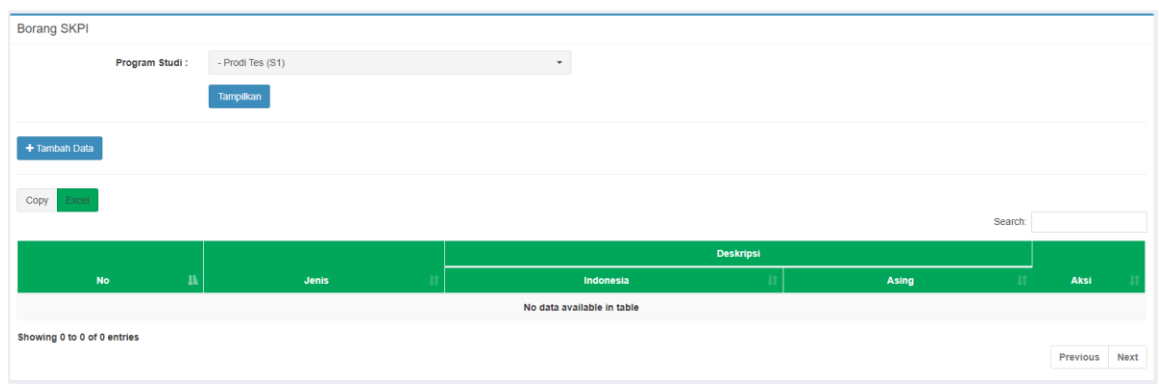

Untuk menampilkan data, pilih **Program Studi** lalu klik **Tampilkan**.

Gambar 2.2 Halaman Borang SIKEPI

#### <span id="page-5-0"></span>2.1. Menambah Data

Menambah data dapat dilakukan dengan cara sebagai berikut:

1. Klik Tombol **Tambah Data**, maka akan dialihkan ke halaman

Tambah Isian Borang.

+ Tambah Data

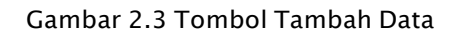

2. Isi data sesuai dengan deskripsi yang ada pada setiap kolom

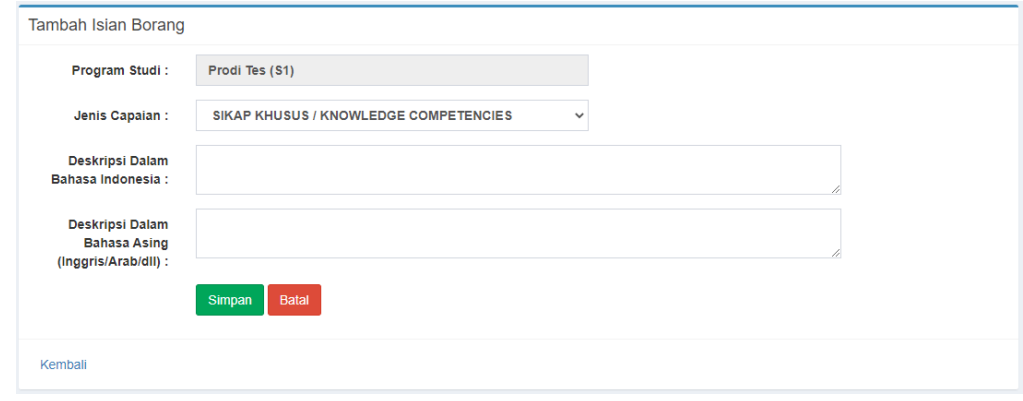

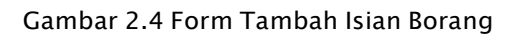

3. Klik **Simpan**.

### <span id="page-6-0"></span>2.2. Mengubah Data

Mengubah data dapat dilakukan dengan cara sebagai berikut:

1. Klik tombol **Edit** (Gambar pensil berwarna jingga/orange) pada

baris yang akan diubah.

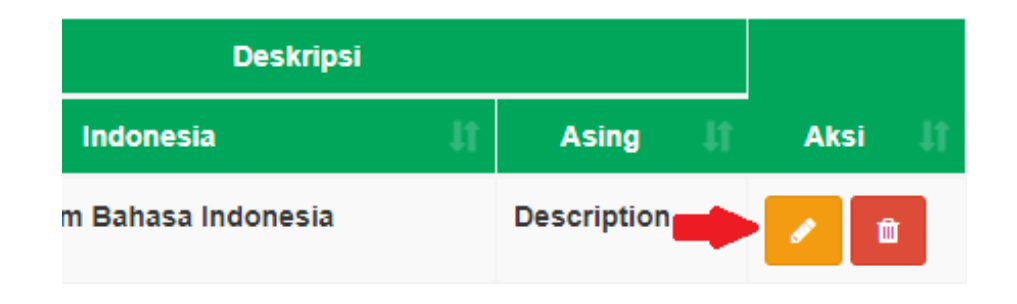

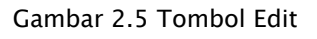

- 2. Ubah data sesuai dengan deskripsi yang ada pada setiap kolom.
- 3. Klik **Simpan**.
- <span id="page-6-1"></span>2.3. Menghapus Data

Menghapus data dapat dilakukan dengan cara sebagai berikut:

1. Klik tombol Hapus (Gambar tong sampah berwarna merah)

pada baris yang akan dihapus.

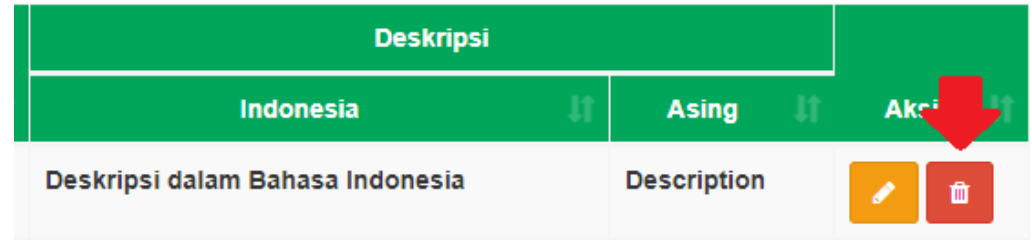

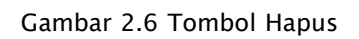

2. Klik **OK** pada *pop-up* Konfirmasi Penghapusan.

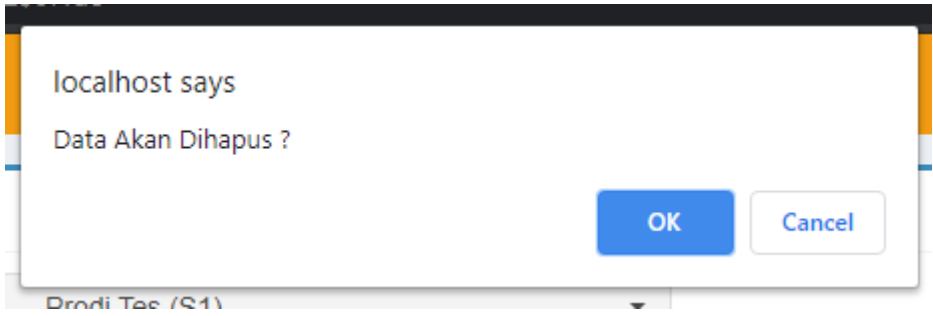

Gambar 2.7 Konfirmasi Penghapusan

#### <span id="page-7-0"></span>**3. Manajemen Data SIKEPI Mahasiswa**

Untuk mengakses SIKEPI Mahasiswa, dapat melalui menu **SIKEPI > SIKEPI**

#### **Mahasiswa**.

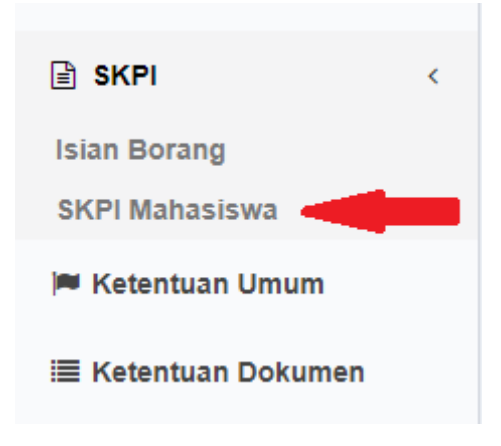

Gambar 2.8 Menu SIKEPI Mahasiswa

Untuk menampilkan data, pilih Program Studi dan Tahun Lulus, lalu klik Tampilkan. Pilihan Tahun lulus disesuaikan dengan tahun kelulusan mahasiswa sebagaimana tahun lulus yang tertera pada Surat Keputusan Yudisium.

| <b>SKPI Mahasiswa</b>                                   |                     |                              |                           |                         |           |
|---------------------------------------------------------|---------------------|------------------------------|---------------------------|-------------------------|-----------|
| Informasi: Pencetakan SKPI berlaku mulai angkatan 2015. |                     |                              |                           |                         |           |
|                                                         | Program Studi:      | - Tadris Bahasa Inggris (S1) | $\overline{\phantom{a}}$  |                         |           |
|                                                         | <b>Tahun Lulus:</b> | 2020<br>$\checkmark$         |                           |                         |           |
|                                                         |                     | Tampilkan                    |                           |                         |           |
|                                                         |                     |                              |                           |                         |           |
| Copy<br>Excel                                           |                     |                              |                           | Search:                 |           |
|                                                         |                     |                              |                           |                         |           |
| n<br><b>No</b>                                          | <b>NIM</b>          | Nama                         | <b>Tanggal Lulus</b><br>л | <b>Status</b>           | Aksi      |
| 1                                                       | 1311040007          | Chalida Faradilla            | 2020-06-23                | <b>Belum Finalisasi</b> |           |
| $\overline{\mathbf{2}}$                                 | 1311040014          | <b>Hendri Saputra</b>        | 2020-02-24                | <b>Belum Finalisasi</b> |           |
| $\ddot{\textbf{3}}$                                     | 1311040026          | Rizka Aulia                  | 2020-06-23                | <b>Belum Finalisasi</b> |           |
| 4                                                       | 1311040033          | Aspianur                     | 2020-06-23                | <b>Belum Finalisasi</b> |           |
| 5                                                       | 1411040031          | <b>LA ODE RIZALMAN</b>       | 2020-11-30                | <b>Belum Finalisasi</b> |           |
| 6                                                       | 1411040043          | PUTRI RAMADHANI RAHMAN       | 2020-06-23                | <b>Belum Finalisasi</b> |           |
| $\overline{7}$                                          | 1511204029          | FIFI ELYANI ZHULAIKHOH       | 2020-02-24                | <b>Belum Finalisasi</b> | $\lambda$ |
| 8                                                       | 1511204030          | <b>TARDIK ARBI WIJAYA</b>    | 2020-10-14                | <b>Belum Finalisasi</b> | ,         |

Gambar 2.9 Halaman SIKEPI Mahasiswa

Untuk menampilkan data, pilih **Program Studi** dan **Tahun Lulus**, lalu klik

#### **Tampilkan**.

<span id="page-8-0"></span>3.1. Verifikasi dan Finalisasi SIKEPI Mahasiswa

Verifikasi dan Finalisasi SIKEPI Mahasiswa dapat dilakukan dengan

cara sebagai berikut:

1. Klik tombol **Edit** (Gambar pensil berwarna jingga/orange) pada

baris yang akan diubah.

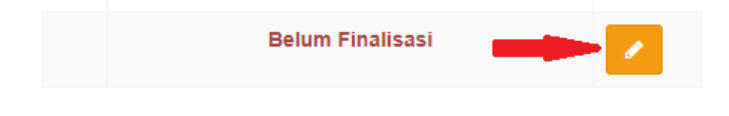

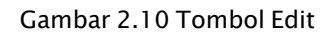

- 2. Pada setiap portofolio yang dimiliki mahasiswa, klik:
	- a) **Tampil** untuk menampilkan dokumen.
	- b) **Pilih** untuk memilih portofolio untuk ditampilkan pada SIKEPI.

c) **Batalkan** untuk membatalkan pilihan portofolio

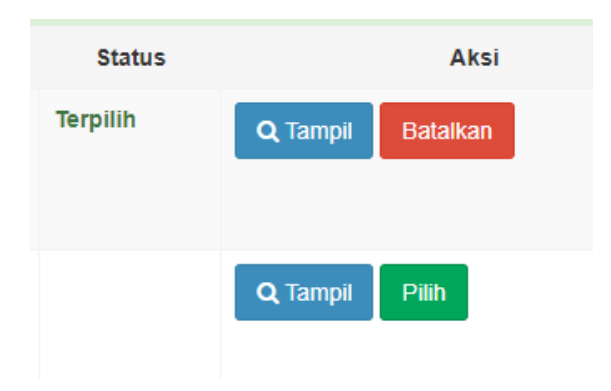

Gambar 2.11 Tombol Tampil, Pilih dan Batalkan

3. Klik tombol **Finalisasi** yang ada pada bagian bawah tabel

dokumen jika telah selesai melakukan proses verifikasi berkas.

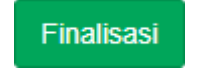

Gambar 2.12 Tombol Finalisasi

4. Klik **OK** pada pop-up konfirmasi Finalisasi.

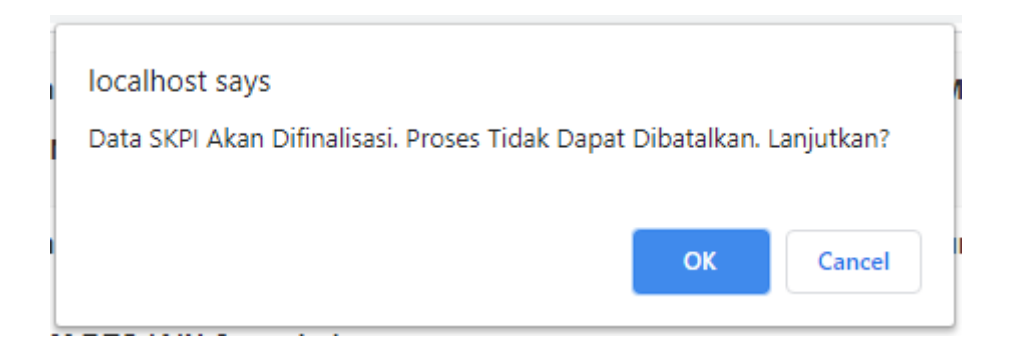

Gambar 2.13 Konfirmasi Finalisasi SIKEPI

#### <span id="page-9-0"></span>3.2. Cetak SIKEPI Mahasiswa

Cetak SIKEPI Mahasiswa dapat dilakukan dengan cara sebagai berikut:

1. Klik tombol **Cetak** (Gambar printer berwarna hijau) pada baris yang akan dicetak. Tombol ini hanya muncul jika dokumen SIKEPItelah di finalisasi.

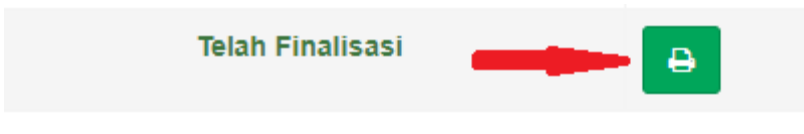

Gambar 2.14 Tombol Cetak

2. Cetak dokumen sesuai kebutuhan.